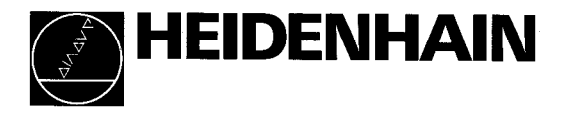

# Betriebsanleitung

# POSITIP 850 Numerische Positionsanzeige für Bohr- und Fräsmaschinen

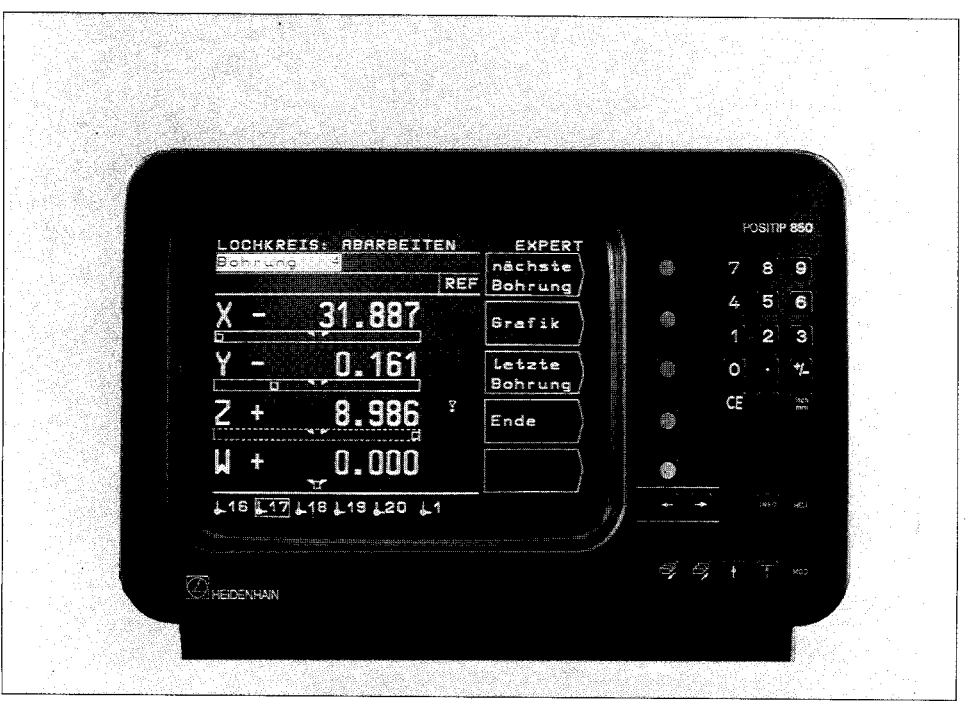

- Lieferumfang POSITIP 850 Positionsanzeige
	- **•** Netzkabel
	- 0 Betriebsanleitung
	- $\bullet$  Kontrollschein

- auf Wunsch Kantentaster KT 120 (Id.-Nr. 27641601)
	- Stecker, 25polig (Id.-Nr. 249154ZY) für Sub.D-Buchse X41 (EXT): Extern-Funktionen
	- 0 Datenübertragungs-Kabel, 25polig (Id.-Nr. 27454501) für Sub.D-Buchse X31: Datenausgang
	- Befestigungswinkel (ld.-Nr. 25826101)

# Auswahl Fräsen/Drehen

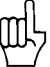

Im Auslieferungszustand besteht ein einziges Mal Gelegenheit, die gewünschte Anwendung ,,Fräsen" oder ,,Drehen" festzulegen. Nach dem ersten Einschalten erscheint folgender Bildschirm:

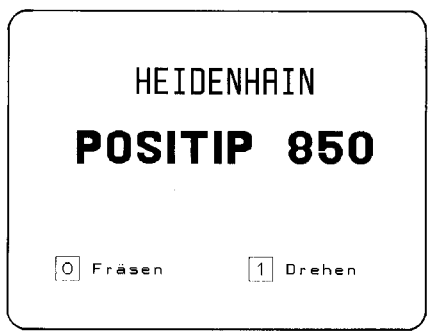

Nach Drücken der Taste O ist das Programm für "Fräsen" netzausfallsicher eingestellt. Ein wiederholtes Ändern auf ,,Drehen" kann dann nur noch über den Parameter P99.0 "Fräsen, Drehen" erfolgen (siehe "Parameter", Abschnitt 4.2).

Bescheinigung zur Hiermit wird bescheinigt, daß dieses Gerät in Übereinstim-Funkentstörung mung mit den Bestimmungen der AmtsblVfg 1046/1984 funkentstört ist. Der Deutschen Bundespost wurde das Inverkehrbringen dieses Gerätes angezeigt und die Berechtigung zur Uberprüfung der Serie auf Einhaltung der Bestimmungen eingeräumt.

Hinweis **Wird vom Betreiber das Gerät in eine Anlage eingefügt, muß** die gesamte Anlage den obigen Bestimmungen genügen.

I I | Diese Betriebsanleitung ist gültig ab Software 05. I

Progr. 246XXX05

Aufkleber auf der Geräte-Rückseite.

# **Inhalt**

#### **Seite**

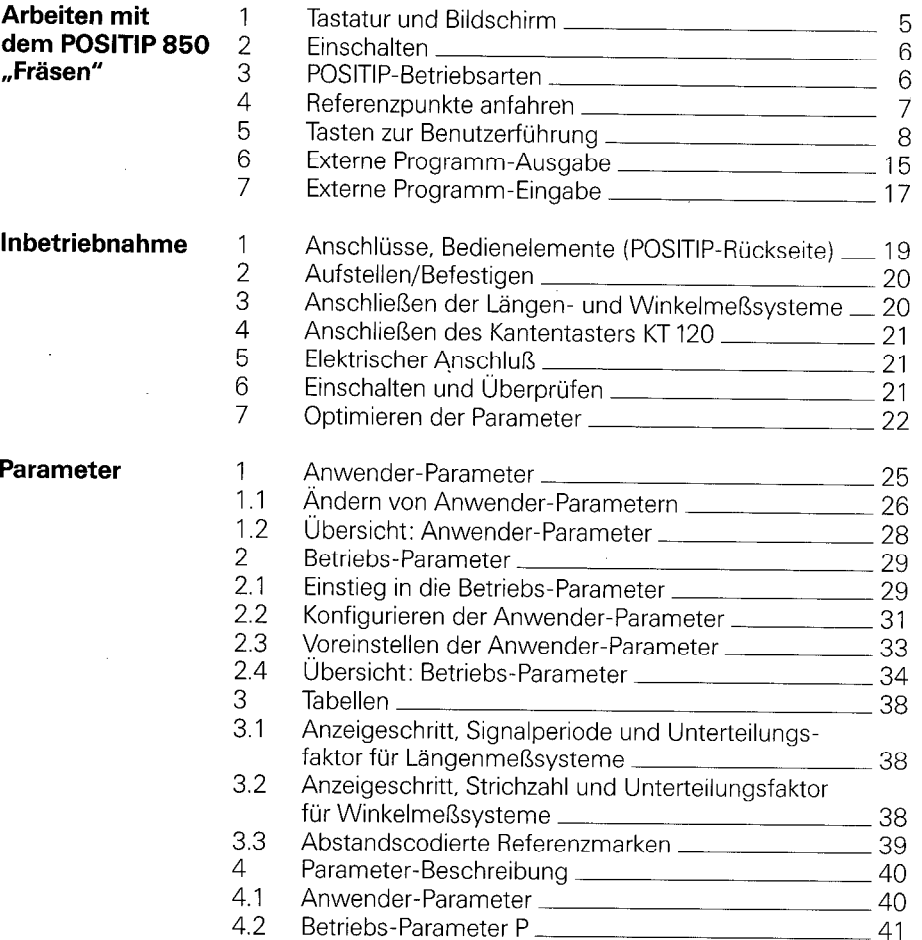

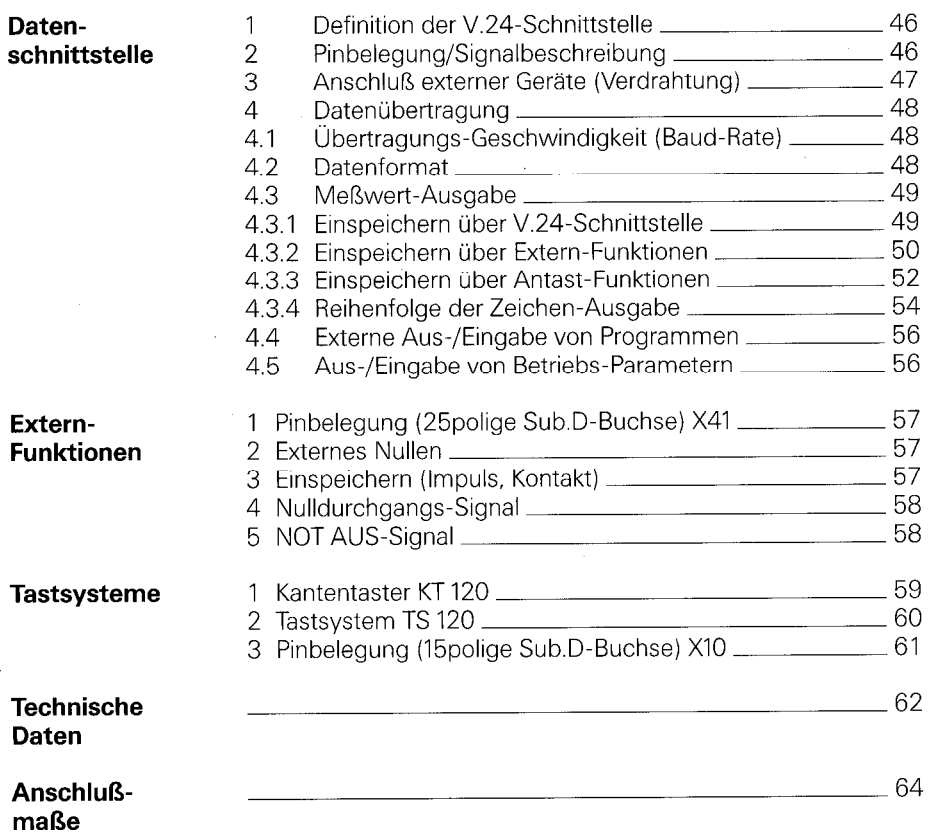

# POSITIP 850 ,,Fräsen"

<span id="page-4-0"></span>Arbeiten Dieser Teil der Anleitung erläutert kurz die Bedienung des<br>
Mit dem POSITIP 850. Ausführliche Erklärungen erhalten Sie durch POSITIP 850. Ausführliche Erklärungen erhalten Sie durch<br>Aufrufen der "HFI P-Funktionen".

### 1 Tastatur und Bildschirm

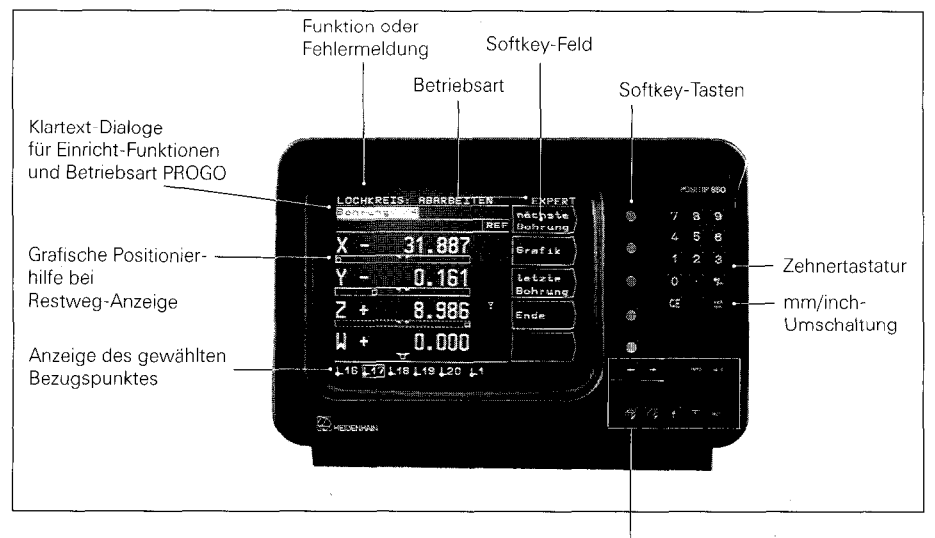

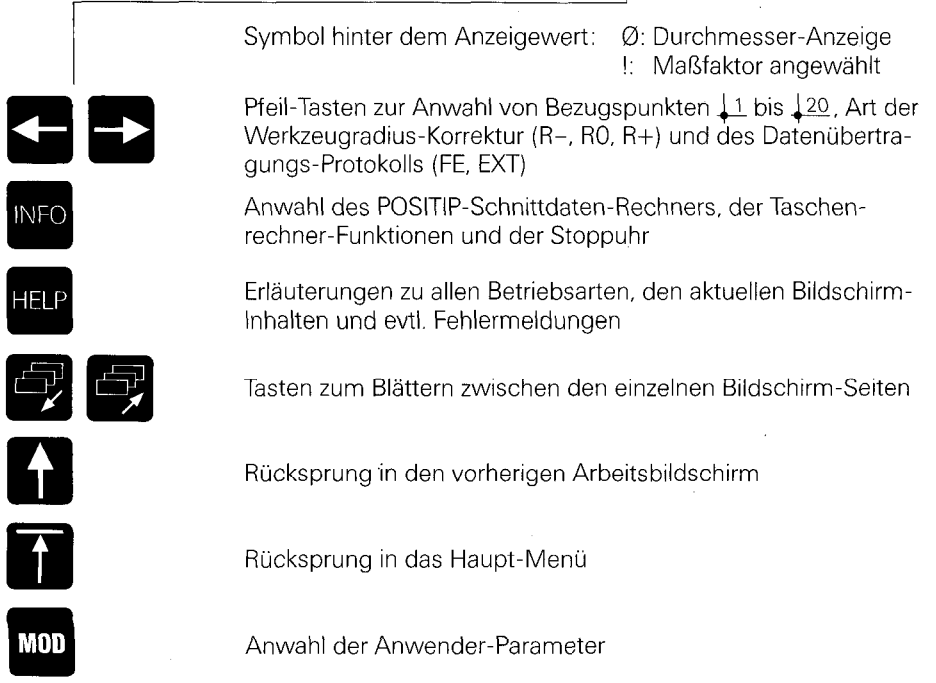

<span id="page-5-0"></span>2 Einschalten 
<sub>1</sub> Vor dem Einschalten gegebenenfalls das Kapitel "Inbetriebnahme" beachten.

Der Netzschalter befindet sich auf der Geräte-Rückseite.

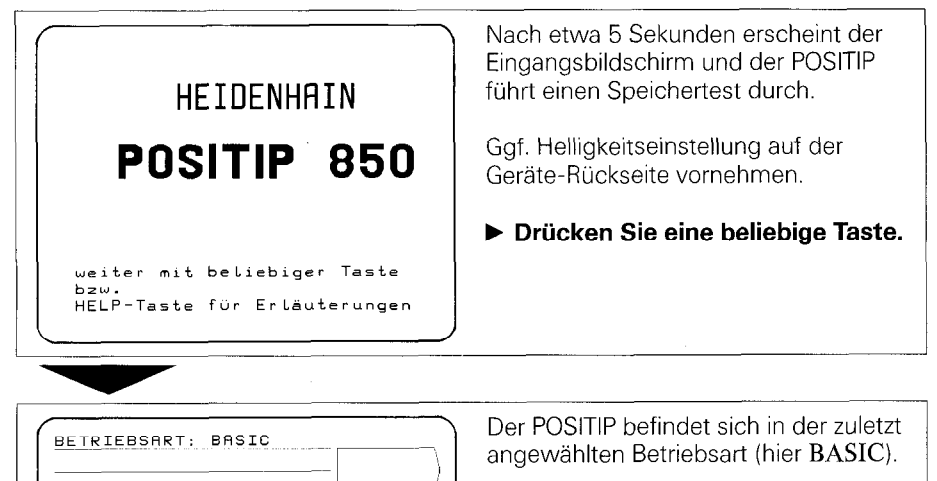

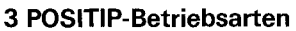

X-RCHSE Y-RCHSE

enzpunkte anfahren

Z-RCHSE Kein W-RCHSE REF

> setr . art

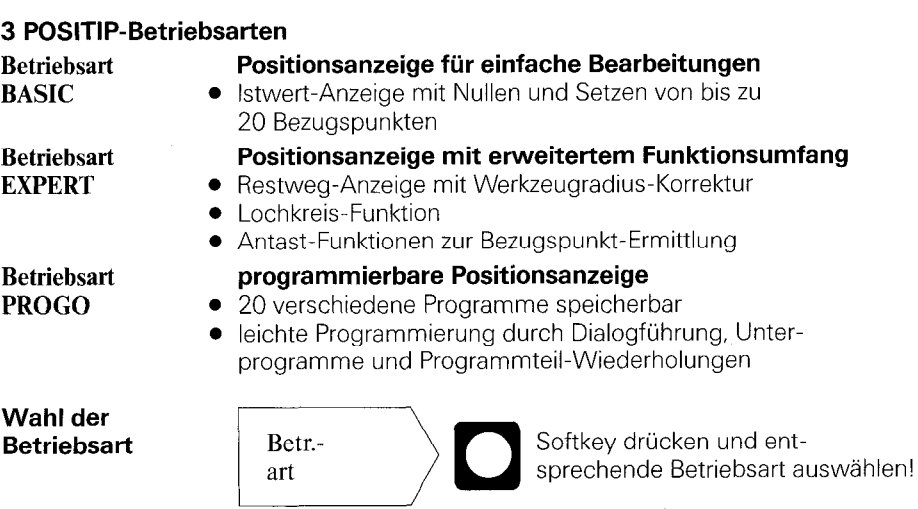

 $\int$ 

### <span id="page-6-0"></span>4 Referenzpunkte anfahren

Beim tiberfahren eines Referenzpunktes wird ein Signal erzeugt, das die betreffende Position als Maschinen-Referenzpunkt kennzeichnet.

Durch das Anfahren der Referenzpunkte werden die zuletzt festgelegten Zuordnungen zwischen Achsschlitten-Positionen und Anzeigewerten wieder hergestellt.

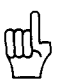

Die Referenzmarken müssen nach jeder Stromunterbrechung in allen Achsen überfahren werden!

Nach Überfahren der Referenzpunkte in allen Achsen:

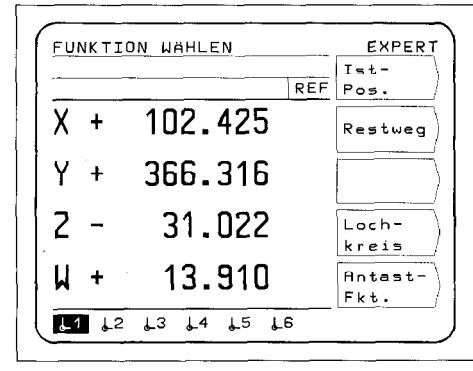

Der Haupt-Auswahlbildschirm der angewählten Betriebsart erscheint. In der Eingabezeile weist REF auf den REF-Betrieb hin. Die Positionsangaben beziehen sich auf den hell unterlegten Bezugspunkt.

Wenn Sie auf die Referenzmarken-Auswertung verzichten wollen:

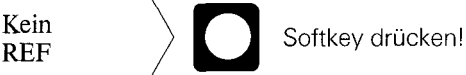

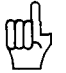

Positionen und Anzeigewerte gehen nach Drücken von Kein REF bei einer Stromunterbrechung verloren!

 $\overline{\phantom{a}}$ 

#### <span id="page-7-0"></span>5 Tasten zur Benutzerführung

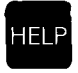

Die Bedienung des POSITIP 850 wird über die "HELP-Funktion" erläutert. Sie sollte wie eine "integrierte Bedienungsanleitung" genutzt werden. Bel der Arbeit mit dem POSITIP erhalten Sie iederzeit durch Drücken der Taste "HELP" eine Erläuterung des gewählten Arbeitsbildschirmes, bei Fehlermeldungen zeigt Ihnen "HELP" die passende Fehlerbehebung.

#### Aufruf der HELP-Funktion

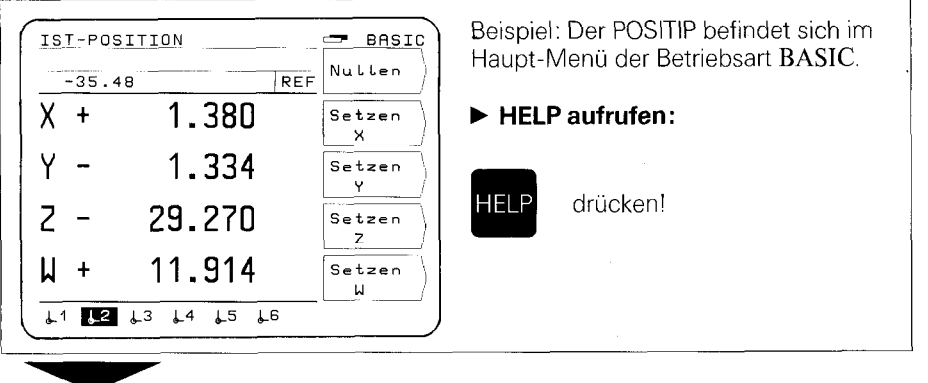

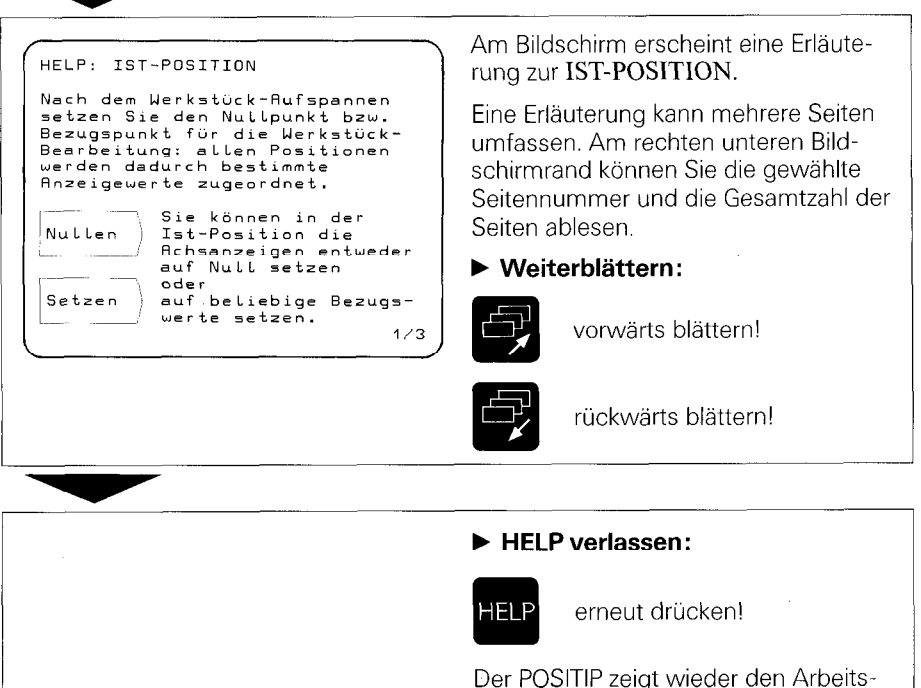

bildschirm.

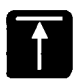

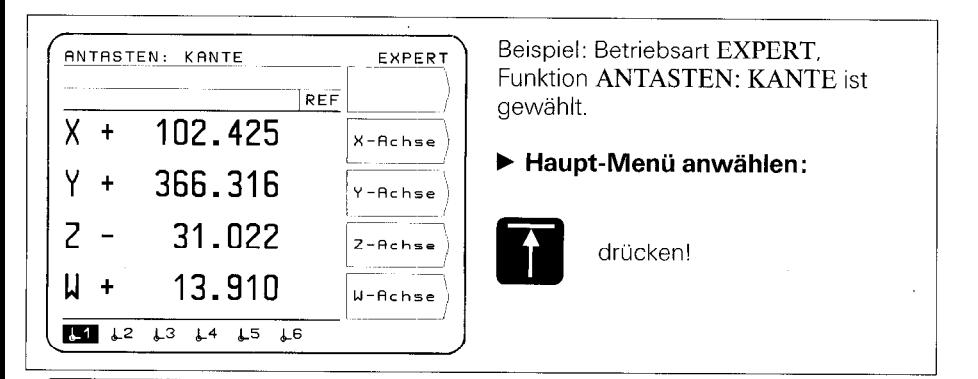

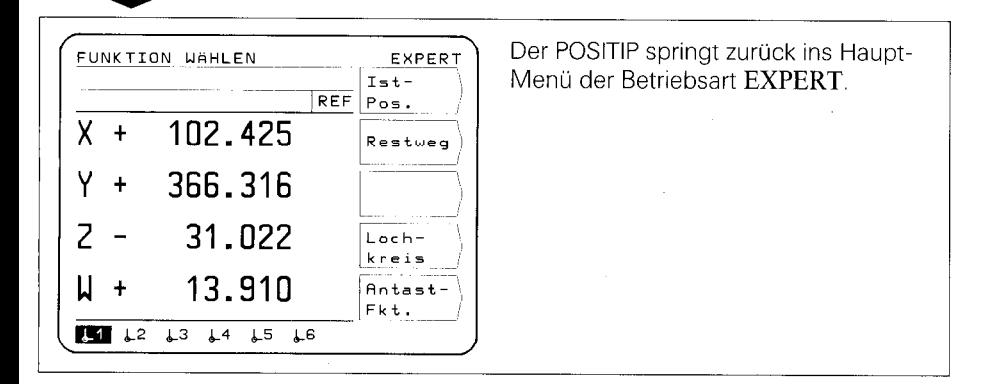

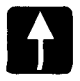

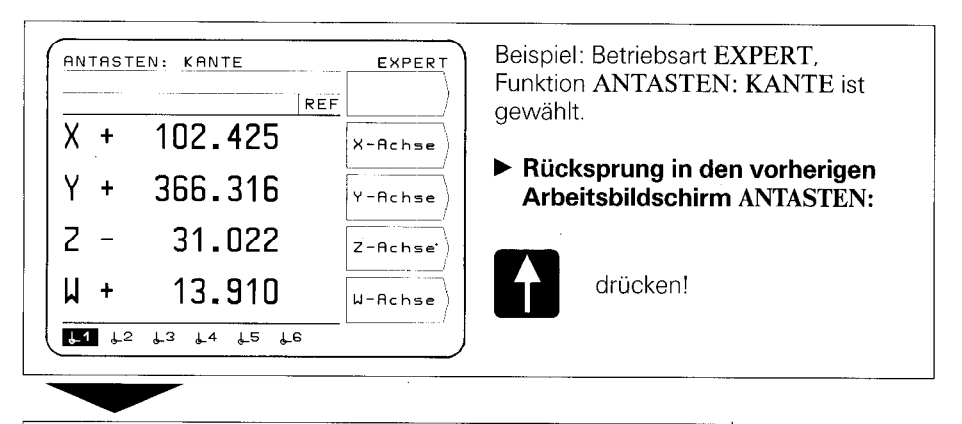

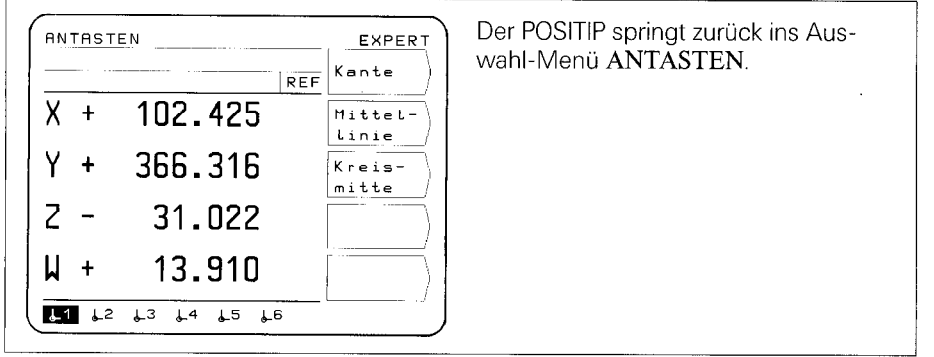

Bei wiederholtem Betätigen der Taste **1 springt der POSITIP jeweils um eine Menü-**Stufe zurück, bis hin zum Haupt-Menü der gewählten Betriebsart.

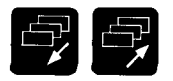

#### Seitenblättern rückwärts und vorwärts sowie Anwahl der Arbeitsbildschirme und der Softkey-Belegung.

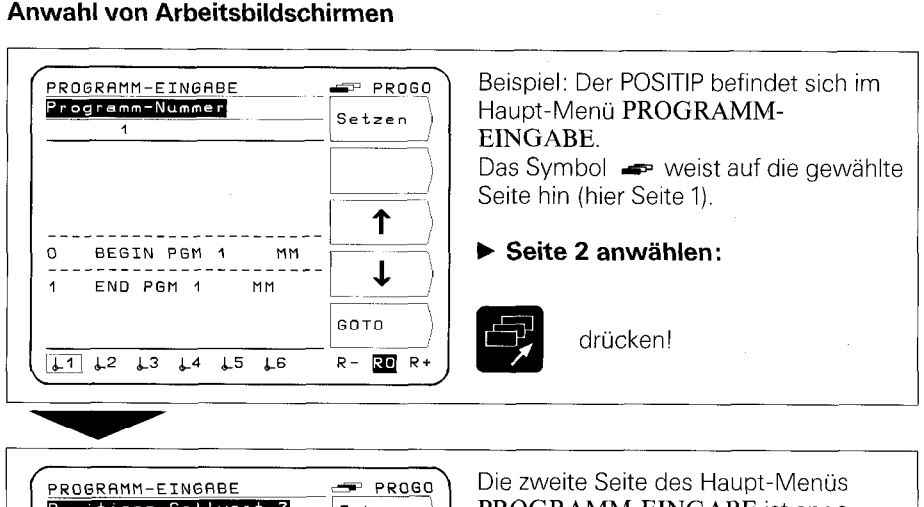

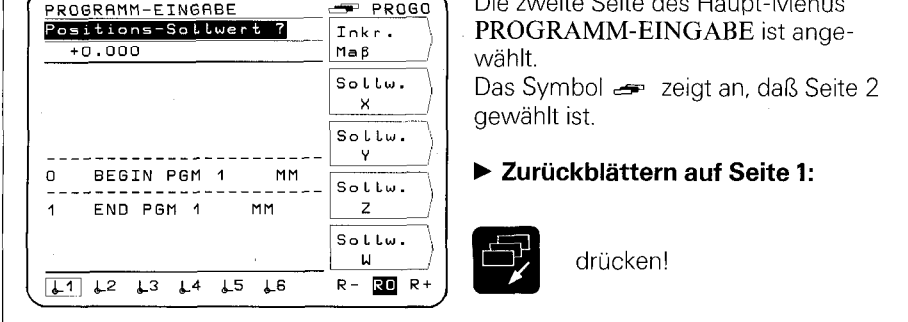

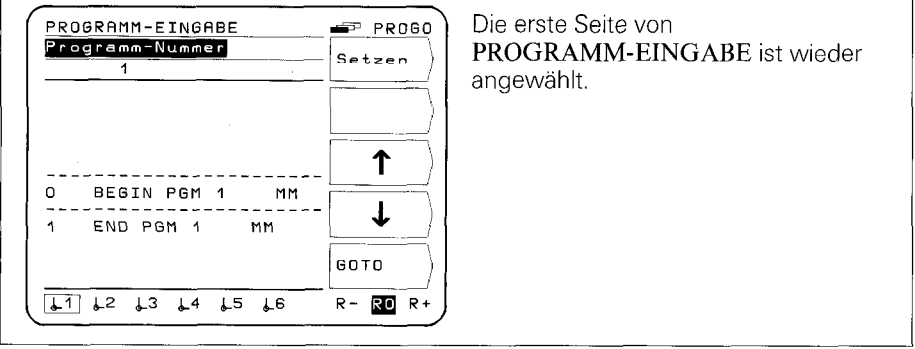

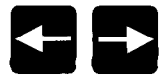

#### Anwahl von Bezugspunkten

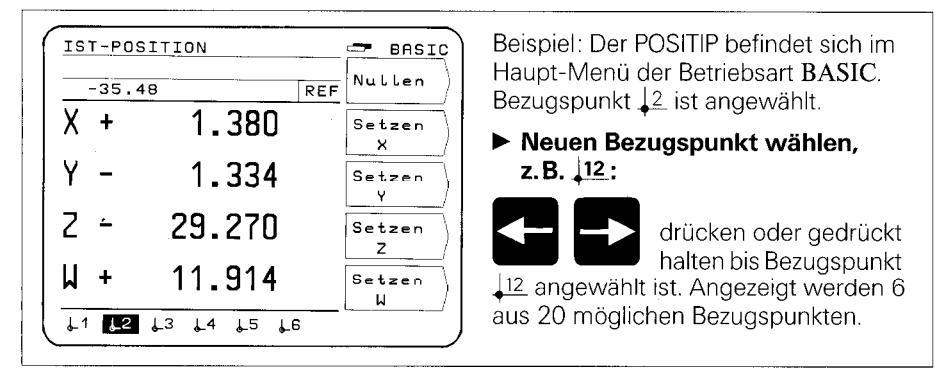

### Anwahl der Werkzeugradius-Korrektur

r Beispiel: Funktion RESTWEG, keine RESTWEG **EXPERT** Inkr. Werkzeugradius-Korrektur - $\overline{\phantom{a}}$ +0.909  $MaB$ Anzeige RO  $0.910$  sollw. b Werkzeugradius-Korrektur × .<br>.<br>. Y - ?41.162 anwählen, z.B. R+: Sollω.<br>γ >+  $600.000$   $\frac{304 \text{ km}}{2}$ drücken!  $M - 3.086$  Sollw.  $\downarrow$ 1  $\downarrow$ 2  $\downarrow$ 3  $\downarrow$ 4  $\downarrow$ 5  $\downarrow$ 6 R- ROR+

### Anwahl des Datenübertragungs-Protokolls

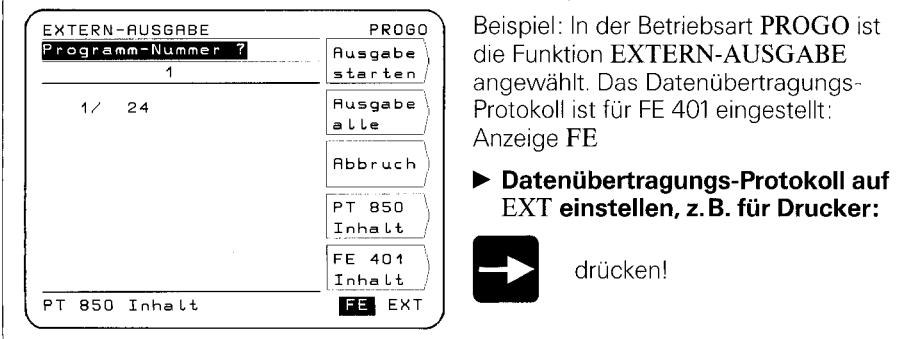

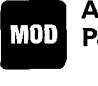

**Anwender-** Der POSITIP verfügt über netzausfallsicher gespeicherte Para-<br>Parameter – meter die sich in zwei Gruppen gliedern: Anwender- und 101 Parameter meter, die sich in zwei Gruppen gliedern: Anwender- und Betriebs-Parameter.

> Anwender-Parameter sind Parameter, die jederzeit durch Drücken der Taste ,,MOD" verändert werden können.

Betriebs-Parameter bestimmen die Funktionsweise des POSITIP (nähere Erläuterungen siehe "Parameter").

#### Anwender-Parameter

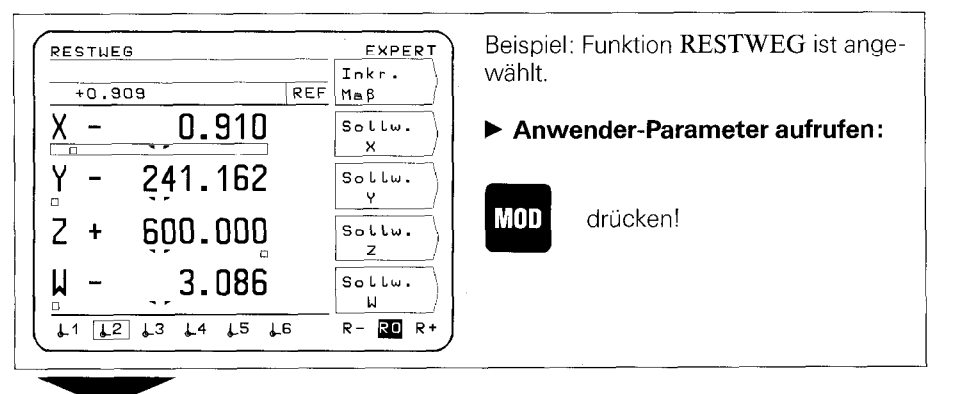

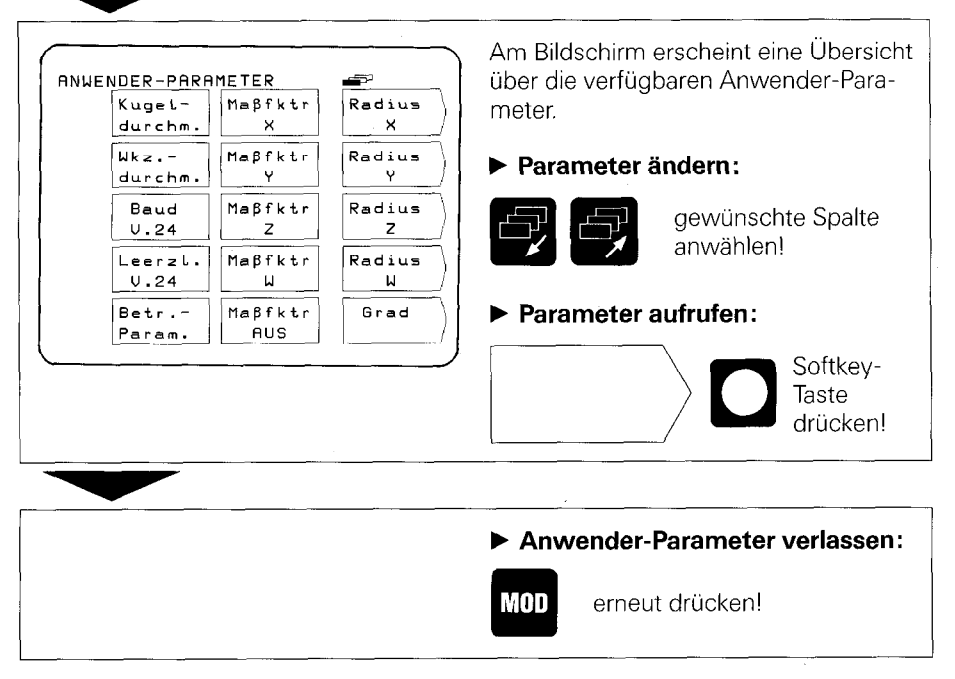

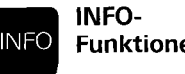

**INFO-** Durch Drücken der Taste "INFO" stehen stets folgende Funk-Funktionen tionen zur Auswahl: Schnittdaten-Rechner, Taschenrechner, Stopp-Uhr.

#### Beispiel: Aufruf des Schnittdaten-Rechners

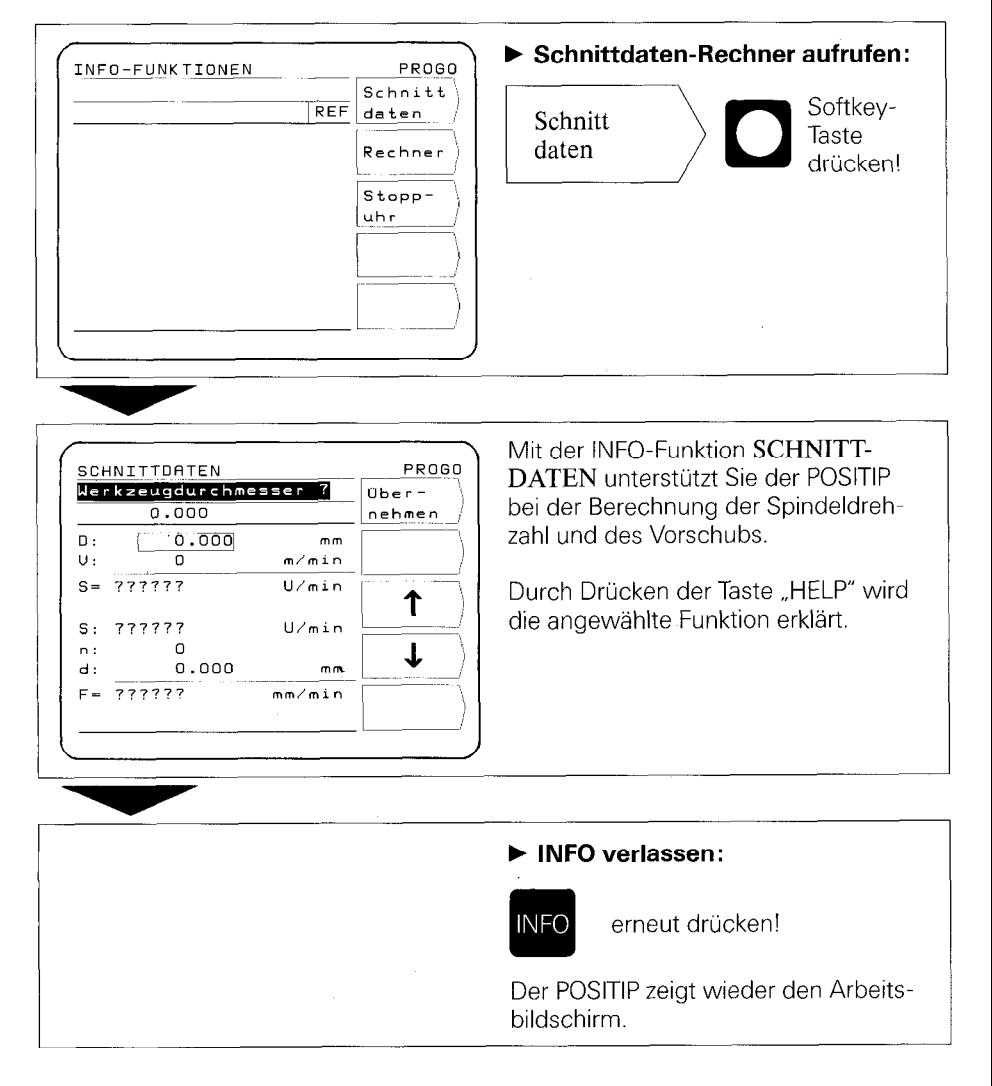

<span id="page-14-0"></span>6 Externe Programm-**Ausgabe** 

In der Betriebsart PROGO ist es möglich, in ,,Extern-Ausgabe" ein oder alle Programme vom POSITIP über die V.24.Schnittstelle auf ein externes Gerät auszugeben. Zum Archivieren von Programmen gibt es die Disketten-Einheit FE 401 von HEIDENHAIN.

Wird ein Drucker angeschlossen, muß dieser über eine serielle V.24-Schnittstelle verfügen (Datenformat siehe ,,Datenschnittstelle", Abschnitt 4.2).

#### Beispiel: Programm-Ausgabe (auf FE 401)

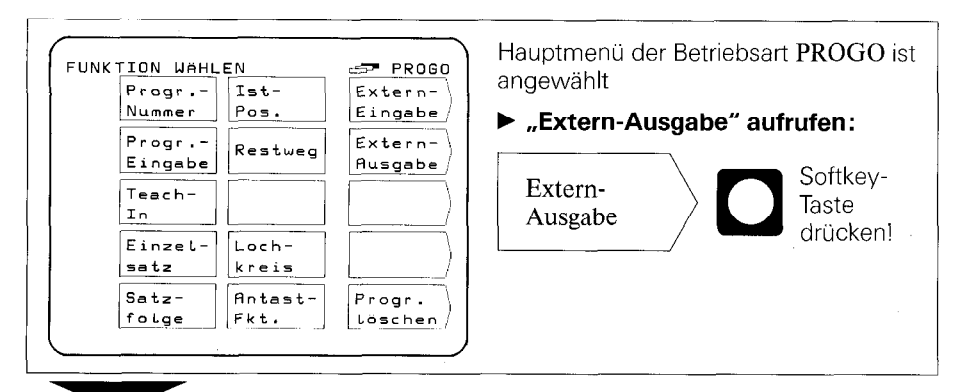

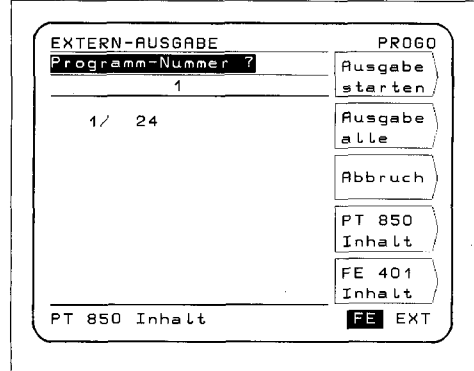

Am Bildschirm erscheint das Menü EXTERN-AUSGABE

#### b Schnittstelle auf FE 401 einstellen:

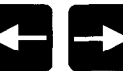

drücken ("FE" muß. invers erscheinen)!

Mit ,,FE" wird die Schnittstelle und die Baud-Rate für die HEIDENHAIN-Disketten-Einheit FE 401 eingestellt.

- **FE:** Die Datenübertragung erfolgt mit 9600 Baud, unabhängig von der über "MOD" eingestellten Baud-Rate.
- **EXT:** Die über "MOD" eingestellte Baud-Rate für die Druckerausgabe ist wirksam.

## Einzelnes Programm ausgeben :

**Programm-Nummer eingeben!** 

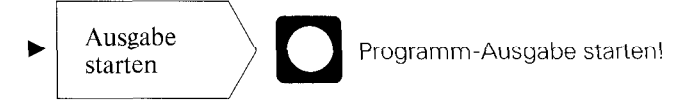

#### Alle Programme ausgeben:

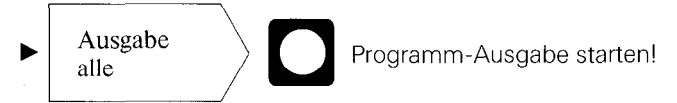

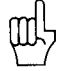

Befinden sich auf der Diskette bereits Programme mit der gleichen Programm-Nummer, so werden diese überschrieben.

### Programm-Übersicht des POSITIP-Programm-Speichers

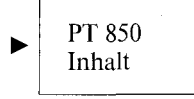

Neben der Programm-Nummer wird die Anzahl der Programm-Sätze angezeigt.

### Programm-Übersicht der auf FE-Diskette gespeicherten Programme

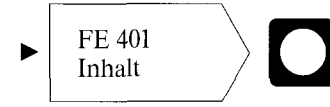

Während des Einlesens der Programm-Übersicht wird der Dialog ,,Einlesen FE-Inhalt:" angezeigt.

### Abbruch der Datenübertragung

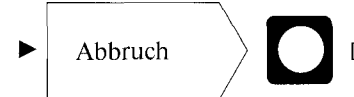

 $\blacktriangleright$  Abbruch  $\blacktriangleright$   $\blacksquare$  Die Datenübertragung wird abgebrochen.

<span id="page-16-0"></span>7 Externe Programm-Eingabe

In der Betriebsart PROGO ist es möglich, mit "Extern-Eingabe" Programme von einem externen Gerät über die V.24.Schnittstelle in den POSITIP einzulesen.

Wird ein Computer angeschlossen, muß dieser über eine serielle V.24-Schnittstelle verfügen (Datenformat siehe "Datenschnittstelle", Abschnitt 4.2).

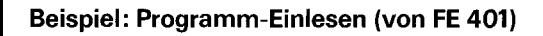

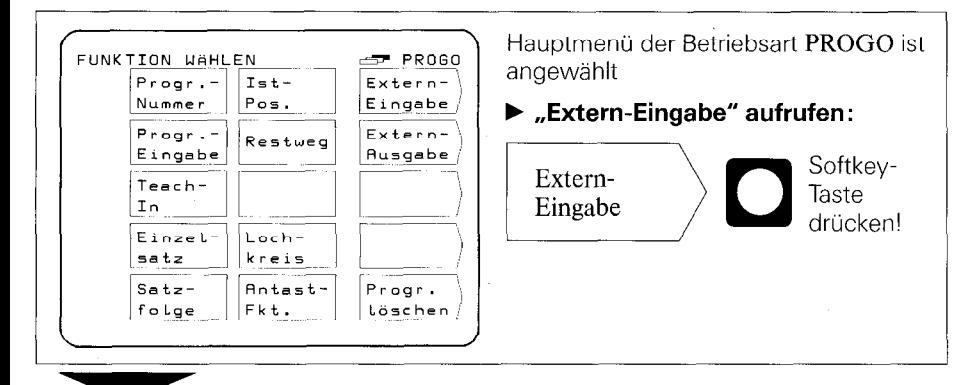

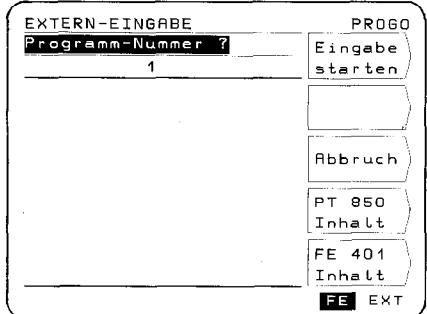

Am Bildschirm erscheint das Menü EXTERN-EINGABE

### b Schnittsteile auf FE 401 einstellen:

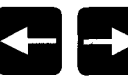

drücken ("FE" muß invers erscheinen)!

Mit ,,FE" wird die Schnittstelle und die Baud-Rate für die HEIDENHAlN-Disketten-Einheit FE 401 eingestellt.

- **FE:** Die Datenübertragung erfolgt mit 9600 Baud, unabhängig von der über ,,MOD" eingestellten Baud-Rate.
- **► EXT: Die über "MOD" eingestellte** Baud-Rate für die Druckerausgabe ist wirksam.

Programm-Nummer des zu übertragenden Programms eingeben. Ggf. mit Softkey **FE 401 Inhalt** über Disketten-Inhalt informieren (siehe "Externe Programm-Au gabe").

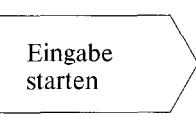

 $\frac{1}{2}$  starten.  $\frac{1}{2}$  zum POSITIP starten. Programm-Übertragung von der Disketten-Einhe

# <span id="page-18-0"></span>Inbetriebnahme

#### 1 Anschlüsse und Bedienelemente auf der POSITIP-Rückseite

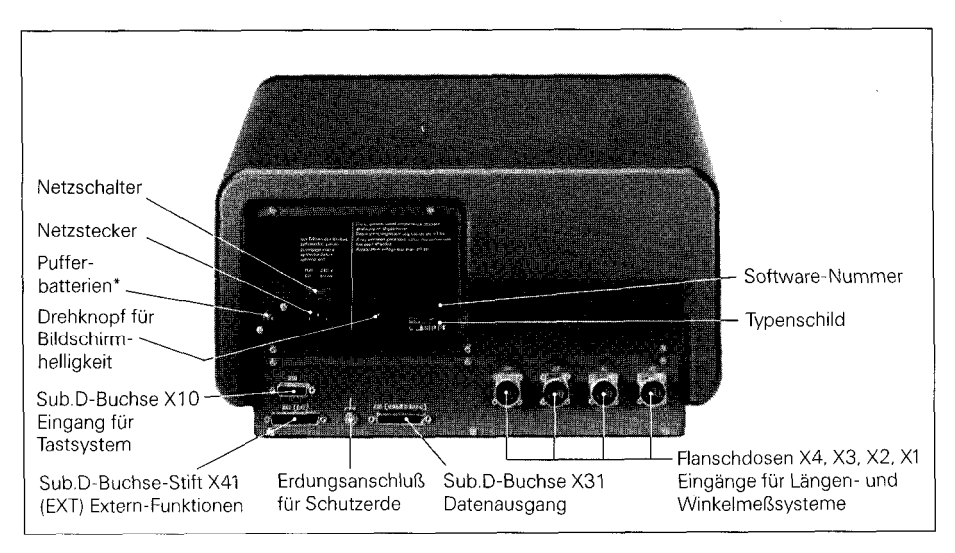

Die Pufferbatterie (3 Mignon-Zellen 1,5 V) ist die Spannungsquelle für den Programmspeicher. Erscheint die Fehlermeldung PUFFERBATTERIE WECHSELN, sind die Batterien zu wechseln. Das Gerät muß beim Batteriewechsel eingeschaltet sein, damit gespeicherte Programme nicht gelöscht werden.

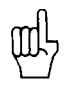

Bei Erst-Inbetriebnahme des Gerätes bitte unbedingt die Reihenfolge der "Inbetriebnahme" einhalten!

Unter Spannung keine Stecker lösen oder verbinden!

<span id="page-19-0"></span>2 Aufstellen/ **Befestigen** 

b Positionsanzeige am vorgesehenen Platz aufstellen. Gegebenenfalls kann die Positionsanzeige seitlich über bereits vorgesehene M4-Gewindebohrungen an der Unterlage befestigt werden (Abmessung siehe "Anschlußmaße", Schraubengröße M4 x 6).

Ein Befestigungswinkel zur Tischbefestigung ld.-Nr. 25826101 kann von HEIDENHAIN bezogen werden.

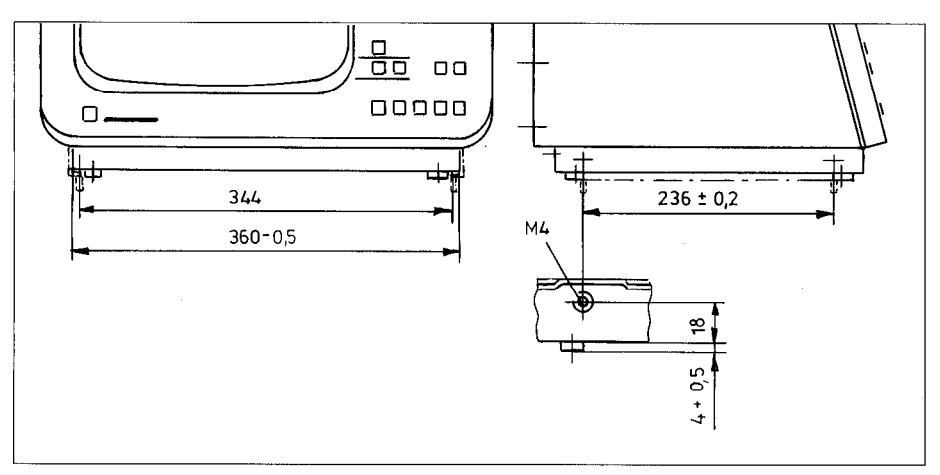

- 3 Anschließen der Längenund Winkelmeßsysteme
- b An das Gerät sind alle HEIDENHAIN Längenmeßsysteme mit sinusförmigen Signalen und einzelnen bzw. abstandscodierten Referenzmarken anschließbar.
- b Maschinenachsen-Meßsysteme an die Flanschdosen auf der POSITIP-Rückseite anschließen. Die angegebene Zuordnung der Maschinenachsen zu den Flanschdosen unbedingt einhalten.

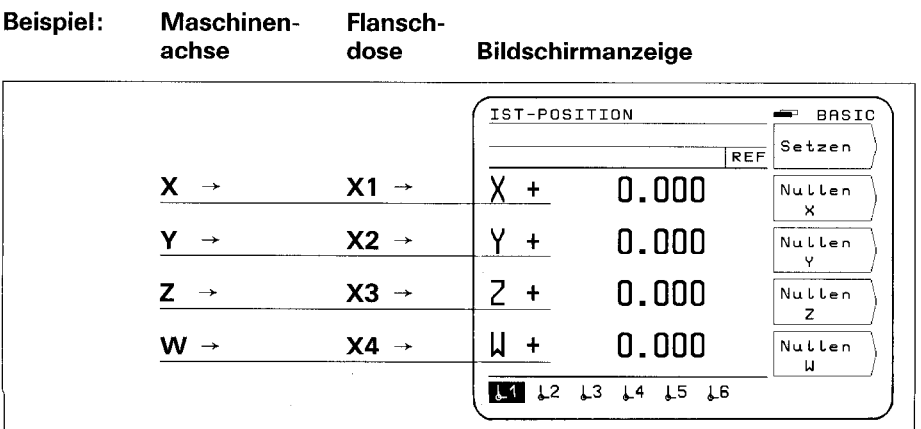

- KT 120
- <span id="page-20-0"></span>4 Anschließen **b** Kantentaster KT 120 an der Sub.D-Buchse X10 anschließen. des Der POSITIP ist auch für den Anschluß des Tastsystems Kantentasters TS 120 ausgestattet (siehe "Tastsysteme").

#### 5 Elektrischer Anschluß

- b Überprüfen, ob Schutzerde für Netzanschluß vorhanden ist. Ein Erdungsanschluß (Gewindestift M5) an der Geräte-Rückseite ermöglicht einen zusätzlichen Anschluß für die Schutzerde.
- b Netzkabel an der Geräte-Rückseite einstecken und am Netz anschließen.

#### 6 Einschalten und Überprüfen

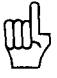

Die Anpassung des POSITIP an die Maschine erfolgt über Parameter (siehe "Parameter"). Zur Erleichterung der Inbetriebnahme wird der POSITIP mit einer Grundeinstellung der Parameter ausgeliefert (siehe "Parameter", Abschnitt 2.4).

Für die Erst-Inbetriebnahme ist folgende Reihenfolge einzuhalten:

- $\blacktriangleright$  Netzschalter einschalten.
- Mit Drehknopf an der Geräte-Rückseite gewünschte Bildschirm-Helligkeit einstellen.
- b Gewünschte Anwendung (Fräsen oder Drehen) wählen. Das dazugehörige Menü erscheint nur ein einziges Mal nach dem ersten Einschalten.
- b Beliebige Taste drücken (nicht die Taste ,,HELP").
- b Betriebsart BASIC wählen (siehe ,,Arbeiten mit dem POSITIP").
- b Softkey Kein REF drücken und somit das Anfahren der Referenzpunkte abwählen. (Fehlermeldungen nicht beachten).
- b Über Taste ,,MOD" und Schlüsselzahl 95148 Betriebs-Parameter anwählen (siehe "Parameter", Abschnitt 2).
- b Betriebs-Parameter optimieren (siehe Abschnitt 7).
- b Netz ausschalten und nochmals einschalten.
- b Referenzpunkte anfahren (siehe ,,Arbeiten mit dem POSITIP").

Fehlermeldungen Nach dem Anfahren der Referenzpunkte darf keine Fehlermeldung in der Anzeige erscheinen.

Falls eine Fehlermeldung angezeigt wird, über die Taste "HELP" zugehörige Erläuterungen anzeigen und Fehler beheben. Gerät aus- und wieder einschalten.

Stehen mehrere Fehler gleichzeitig an, werden diese durch mehrmaliges Drücken der Taste ,,CE" nacheinander angezeigt.

<span id="page-21-0"></span>**7 Optimieren der** Durch Optimierung der Parameter wird die Arbeitsweise des Parameter POSITIP an die Maschine angepaßt. Dazu ist in der Reihenfolg POSITIP an die Maschine angepaßt. Dazu ist in der Reihenfolge der Checkliste vorzugehen. Tragen Sie in der Checkliste die Achsbezeichnungen der angeschlossenen Maschinenachsen ein und haken Sie zur Kontrolle Ihre überprüften Punkte ab.

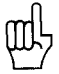

Parameter, die häufig für die Maschinenbedienung benötigt werden, sind als **Anwender-Parameter** einzugeben (siehe ,,Parameter"). Wird der 3D-Kantentaster KT 120 oder das 3D-Tastsystem TS 120 angeschlossen, ist der Kugeldurchmesser im entsprechenden Anwender-Parameter einzuspeichern.

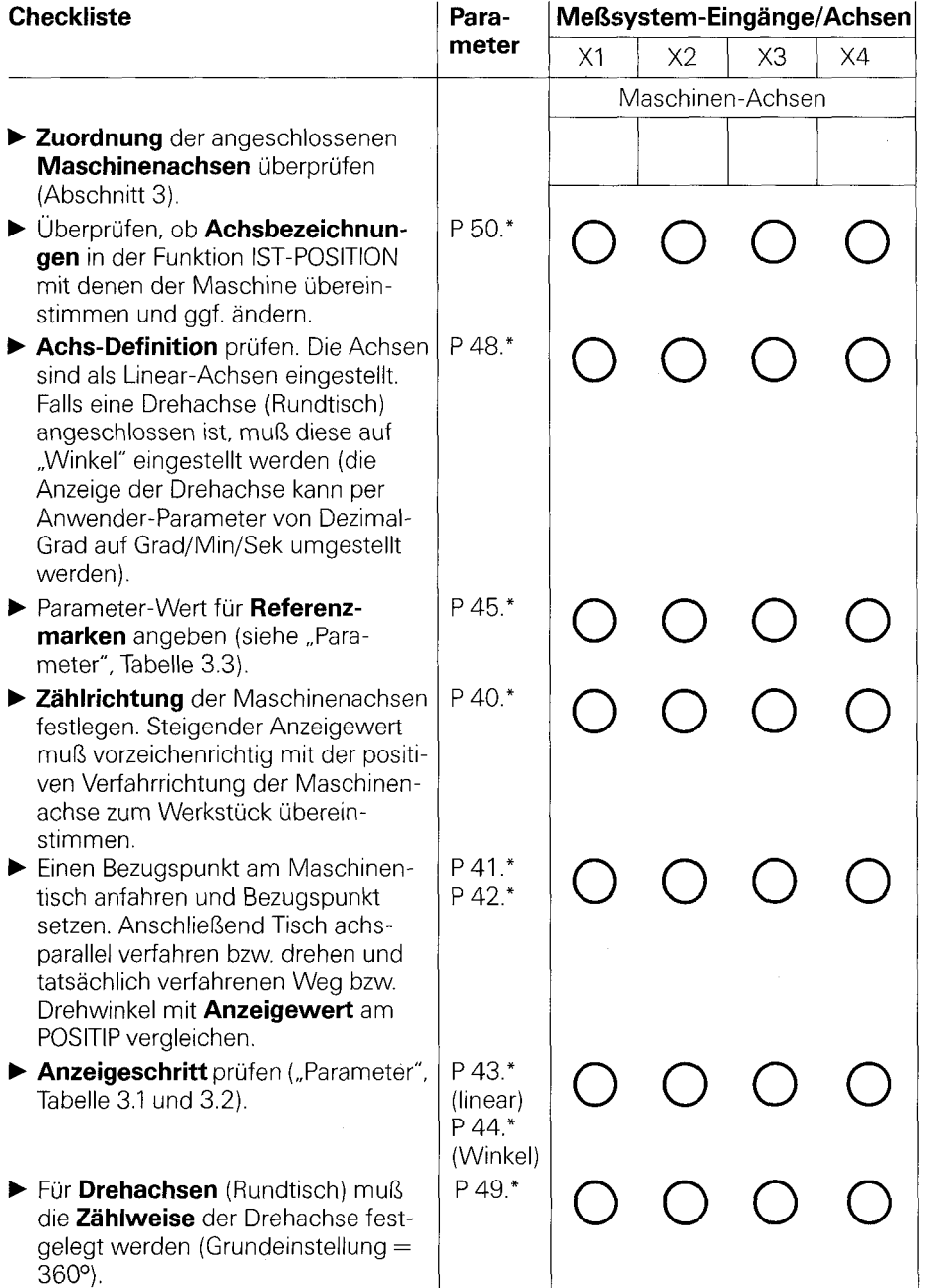

\* Das Zeichen ,,\*" steht für die achsspezifische Bezeichnung nach dem Dezimal-Punkt (z.B. 4.1, 4.2 usw.).

(Beschreibung der Parameter siehe ,,Parameter", Abschnitt 4).

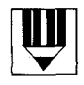

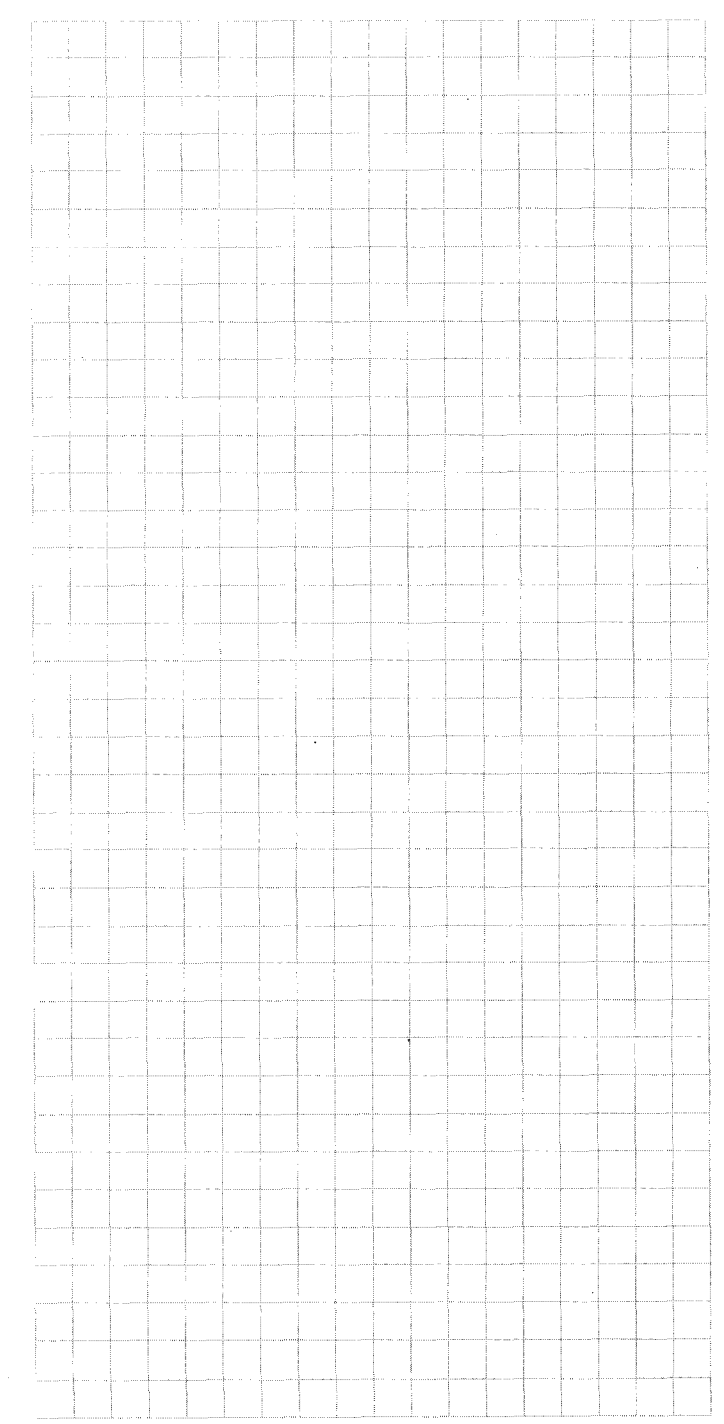

<span id="page-24-0"></span>Parameter Durch Anwender-Parameter und Betriebs-Parameter wird die Arbeitsweise des POSITIP 850 bestimmt. Anwender-Parameter können durch den Benutzer verändert werden Betriebs-Parameter werden festeingestellt. Eine Grundeinstellung wird bereits bei HEIDENHAIN vorgenommen.

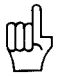

Alle Parameter sind netzausfallsicher gespeichert Anderungen sind sofort wirksam!

1 Anwender-Parameter Unter den Anwender-Parametern sind die Parameter zusammengefaßt, die ggf. beim Arbeiten mit dem POSITIP eingegeben bzw. verändert werden müssen. Durch Drücken der Taste ,,MOD" erscheint das Menü für die Anwender-Parameter, das durch wiederholten Tastendruck wieder verlassen werden kann.

### Menü: Anwender-Parameter

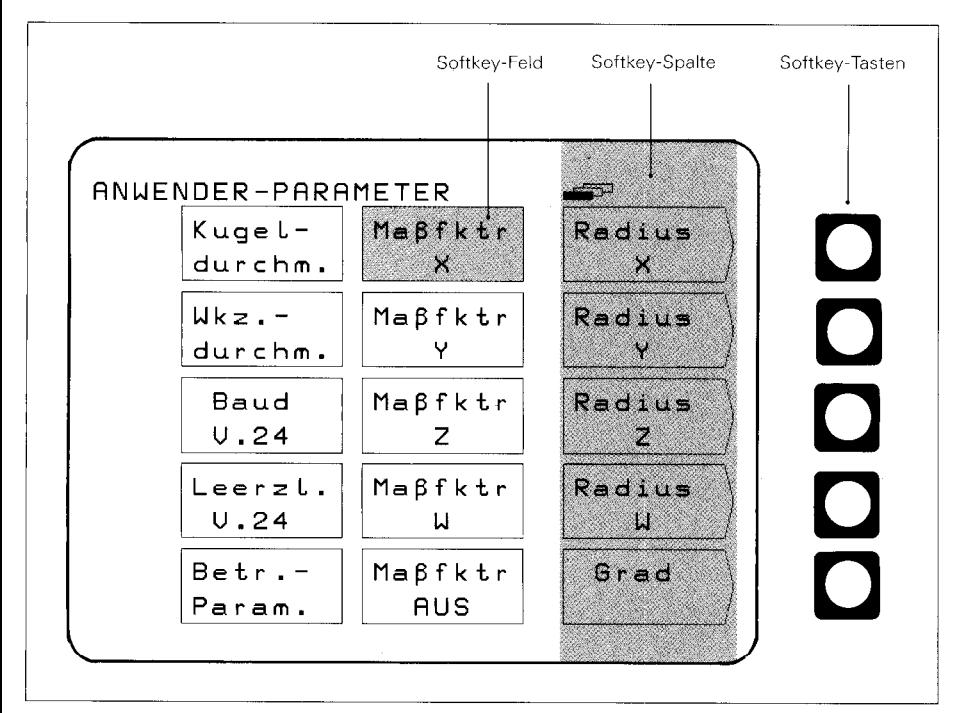

# <span id="page-25-0"></span>**1.1 M Ändern über Softkey-Taste<br>Ändern von Dies betrifft die Änderung von**

Dies betrifft die Änderung von Radius- auf Durchmesser-Anwender- anzeige, Dezimal-Grad auf Grad/Min/Sek-Anzeige und die **Parametern Wahl Maßfaktor EIN, bzw. AUS.** 

#### Beispiel: Radius-/Durchmesseranzeige

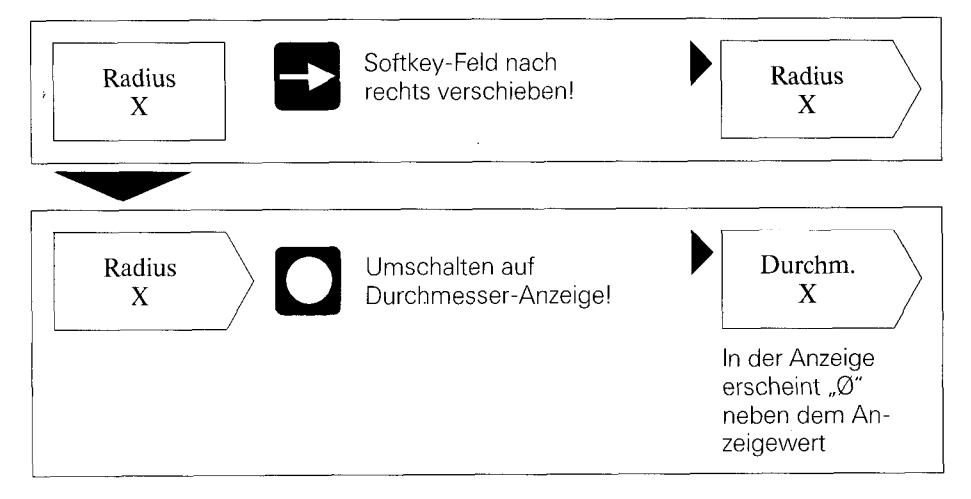

### Beispiel: Kugeldurchmesser

![](_page_26_Figure_2.jpeg)

Parameter

#### <span id="page-27-0"></span>1.2 Übersicht: Anwender-Parameter

## Anwahl über Taste MOD

![](_page_27_Picture_140.jpeg)

(Beschreibung der Anwender-Parameter siehe Abschnitt 4.1)

![](_page_27_Picture_4.jpeg)

Bei angewählter Funktion "Durchmesser" oder "Maßfaktor EIN" erscheiner folgende Symbole hinter dem Anzeigewer

0: Durchmesser-Anzeige

!: Maßfaktor angewählt

<span id="page-28-0"></span>![](_page_28_Figure_0.jpeg)

Die Betriebs-Parameter gliedern sich in drei Gruppen:

- **P** P 1.1 bis P13.0 Konfigurieren der Anwender-Parameter
- ▶ P21.1 bis P28.0 Voreinstellen der Anwender-Parameter
- ▶ P40.1 bis P99.0 Betriebs-Parameter zur Maschinen-Anpassung.

Diese Einstellungen werden normalerweise nur bei der Erst-Inbetriebnahme vorgenommen und bleiben dann unverändert.

![](_page_28_Picture_6.jpeg)

Betriebs-Parameter können nur über die Schlüsselzahl 95148 angewählt werden; sie sollen nicht durch den Maschinenbediener geändert werden. Es empfiehlt sich, die Eingabewerte für die Parameter zu notieren oder extern zu speichern.

![](_page_28_Figure_8.jpeg)

![](_page_29_Figure_0.jpeg)

#### Anwählen der Betriebs-Parameter

#### Anwählen über vertikale Softkey-Pfeiltasten

![](_page_29_Picture_3.jpeg)

mit vertikalen Softkey-Pfeiltasten gewünschten Betriebs-Parameter anwählen.

oder

### **■ Anwählen über GOTO**

![](_page_29_Figure_7.jpeg)

Softkey-Taste drücken (in der Eingabezeile wird die zuletzt angewählte Parameter-Nr. angezeigt).

Gewünschte Parameter-Nr. eingeben

Betriebs-Parameter anwählen.

#### <span id="page-30-0"></span>Ändern der Betriebs-Parameter

#### **■ Ändern über Zahlenwert-Eingabe**

Beispiel: P 25.0 Kugeldurchmesser Zahlenwert eingeben (z. B. 5).

![](_page_30_Picture_3.jpeg)

 $\sqcup$ 

Mit der Softkey-Taste Übernehmen wird der Eingabevvert übernommen; der nächste Parameter wird angezeigt.

#### H Ändern über horizontale Softkey-Pfeiltaste

![](_page_30_Figure_6.jpeg)

Die aktuelle Parameter-Eingabe wird durch einen Rahmen in der Parameterzeile dargestellt. Durch Drücken der Softkey-Taste springt die nächste Parameter-Eingabe in den Rahmen.

![](_page_30_Picture_8.jpeg)

Mit der Softkey-Taste Übernehmen wird Uber-<br>
alie angewählte Parameter-Eingabe<br>
ubernommen; der nächste Parameter<br>
wird angezeigt,

#### 2.2 Konfigurieren der Anwender-Parameter

Nach Drücken der Taste ,,MOD" erscheinen die Anwender-Parameter am Bildschirm. Diese stehen in Softkey-Feldern und nehmen bestimmte Feld-Positionen am Bildschirm ein. Die Feld-Positionen sind im Bild unten numerisch dargestellt. (Grundeinstellung her Auslieferung und Einschaltzustand).

![](_page_30_Figure_12.jpeg)

Die Feld-Positionen der Anwender-Parameter am Bildschirm können durch die Betriebs-Parameter P1.1 bis P13.0 beliebig festgelegt werden. (Ausnahme Feld-Position 15: Betriebs-Parameter). Durch Eingabe von Position: 0 wird der Zugriff auf den jeweiligen Anwender-Parameter gesperrt.

![](_page_30_Figure_14.jpeg)

#### Ändern der Feld-Position

b In die Betriebs-Parameter einsteigen (siehe Abschnitt 2.1) und gewünschtes Softkey-Feld anwählen.

Beispiel: Parameter von Feld-Position 14 soll die Feld-Position 13 einnehmen.

#### Ursprüngliche Anzeige

![](_page_31_Figure_5.jpeg)

#### Ablauf

- b Parameter von Feld-Position 14 anwählen (entspricht in der Grundeinstellung P 8.0).
- b Neue Feld-Position (Posiition 13) mit Zehner-Tastatur eingeben und Softkey-Taste Übernehmen drücken.

Nach Drücken der Taste **ca Brydt wieder das Menü für die** 

Anwender-Parameter angezeigt.

#### Geänderte Anzeige

![](_page_31_Figure_12.jpeg)

#### <span id="page-32-0"></span>Der überschriebene Parameter (Baud V.24) kann wie folgt neu in die Anwender-Parameter aufgenommen werden :

**Britter in Betriebs-Parameter einsteigen und überschriebe**nen Parameter (P7.0 Baudrate V.24) anwählen. Dieser Parameter hat die Position: 0 eingenommen.

![](_page_32_Picture_2.jpeg)

Der Zugriff auf Anwender-Parameter über die Taste ,,MOD" kann durch Eingabe der Position: 0 gesperrt werden. Vorsicht: Gesperrte Anwender-Parameter können nur noch über die Betriebs-Parameter P21.1 bis P28.0 verändert werden.

Soll der gesperrte Anwender-Parameter (P 7.0) in das leere Feld 14. so ist für diesen Parameter die Feld-Position 14 einzu geben.

#### 2.3 Voreinsteilen der Anwender-Parameter

Alle Anwender-Parameter können auch in den Betriebs-Parametern (P21.1 bis P28.0) eingestellt werden. Somit ist es möglieh auch gesperrte Anwender-Parameter zu verändern. Eine Änderung dieser Parameter ist imrner wirksam, unabhängig, ob diese im Menü ,,Anwender-Parameter" oder im Menü ,,Betriebs-Parameter" verändert werden.

![](_page_32_Picture_84.jpeg)

![](_page_32_Picture_8.jpeg)

#### <span id="page-33-0"></span>2.4 Übersicht: Betriebs-Parameter

![](_page_33_Picture_104.jpeg)

### Fortsetzung

![](_page_34_Picture_192.jpeg)

**International Execution Contracts**<br>(Beschreibung siehe Abschnitt 4.2)

- \* Bei der Achsbezeichnung wrrd zum besseren Verständnis von der Grundeinstellung des Parameters P  $\overline{50}$ .\* ausgegangen (X1 = X, X2 = Y, X3 = Z, X4 = W). XI, X2, X3, X4 sind die entsprechenden Bezeichnungen der Meßsystemeingänge (siehe POSITIP-Rückseite).
- \*\* Grundeinstellung ab Werk fettgedruckt.

**Parameter** 

#### Fortsetzung

![](_page_35_Picture_97.jpeg)

![](_page_36_Picture_95.jpeg)

(Beschreibung siehe Abschnitt 4.2)

- Bei der Achsbezeichnung wird zum besseren Verständnis von der Grundeinstellung des Parameters P 50.\* ausgegangen ( $X1 = X$ ,  $X2 = Y$ ,  $X3 = Z$ ,  $X4 = W$ ). XI, X2, X3, X4 sind die entsprechenden Bezeichnungen der Meßsystemeingänge (siehe POSITIP-Rückseite).
- Grundeinstellung ab Werk fettgedruckt.

![](_page_36_Figure_4.jpeg)

#### <span id="page-37-0"></span>3 Tabelle

#### 3.1

![](_page_37_Picture_51.jpeg)

![](_page_37_Picture_52.jpeg)

## 3.2

## Anzeigeschritt, Strichzahl und Unterteilungsfaktor für Winkelmeßsysteme

![](_page_37_Picture_53.jpeg)

#### <span id="page-38-0"></span>3.3 Abstandscodierte Referenzmarken

![](_page_38_Picture_135.jpeg)

![](_page_38_Picture_136.jpeg)

![](_page_38_Picture_3.jpeg)

### <span id="page-39-0"></span>4 Parameter-Beschreibung

# 4.1

# Anwender-Parameter

![](_page_39_Picture_236.jpeg)

![](_page_39_Picture_4.jpeg)

sind nur aktiv, falls die Betriebs-Parameter P 9.0 und P 13.0 als Anwender-Parameter konfiguriert werden (siehe Abschnitt 2.2)

 $\overline{\phantom{a}}$ 

#### <span id="page-40-0"></span>4.2 Betriebs-Parameter P

![](_page_40_Picture_1.jpeg)

Achsspezifische Parameter werden in der folgenden Beschreibung durch eine Parameter-Nummer mit Dezimalpunkt und ,,\*" gekennzeichnet (z. B. P 1.").

Das Zeichen ,,\*" steht für die achsspezifische Bezeichnung nach dem Dezimalpunkt (z. B. P 1.1., P 1.2. usw.).

Parameter, die sich nicht auf eine Achse beziehen, sind durch eine .,O" hinter dem Dezimalpunkt gekennzeichnet (z. B. P 5.0).

Mit der Eingabe von Positionen in den Betriebs-Parametern P 1." bis P 13.0 wird das Menü ,,Anwender-Parameter" konfiguriert. Die Reihenfolge der Anwender-Parameter ist mit der Position 1 bis 14 frei wählbar. Position: 0 sperrt den Zugriff auf den jeweiligen Parameter über "MOD" (siehe Abschnitt 2.2).

Diese Parameter sind in der Grundeinstellung nicht als Anwender-Parameter konfiguriert (siehe Abschnitt 2.2 und 4.1).

Sonderfall! P 9.O/P 13.0 Betriebsart/ Bearbeitungsebene

P 40." Zählrichtung

P 41."

**Signalperiode** 

Pl. bis P 13.0

![](_page_40_Picture_7.jpeg)

911 Unit den Parametern P 1. Dis P 6.0 als Anwender-Parameter<br>sind alle 14 frei wählbaren Feld-Positionen belegt. Sollen die<br>Parameter P 9.0 und P 13.0 als Anwender-Parameter wirken Mit den Parametern P 1." bis P 8.0 als Anwender-Parameter sind alle 14 frei wählbaren Feld-Positionen belegt. Sollen die müssen dazu die bereits belegten Anwender-Parameter überschrieben werden (z. B. Parameter P 8.0: Leerzeilen).

P 21 \* bis P 28.0 Alle Anwender-Parameter können auch in den Betriebs-Parametern (P 21.1 bis P 28.0) eingestellt werden. Somit ist es möglich auch gesperrte Anwender-Parameter zu verändern. Eine Änderung dieser Parameter ist immer wirksam, unabhängig ob diese im Menü ,,Anwender-Parameter" oder im Menü ,,Betriebs-Parameter" verändert werden. (Beschreibung siehe Abschnitt 4.1).

> Die Zählrichtung läßt sich für jede Achse getrennt über den Parameter 40." festlegen.

Die Signalpenode der angeschlossenen Längenmeßsysteme ist in Parameter 41.\* einzugeben. Erfolgt die Längenmessung über Spindel und Drehgeber, muß

die Signalperiode über folgende Formel errechnet werden:

Signalperiode [um] = Spindelsteigung [mm] · 1000 Strichzah

![](_page_40_Picture_14.jpeg)

Die Eingabe von Strichzahl (P 42.") und Winkelunterteilung UT (P 44.") wird nur bei Drehachsen benötigt. Bei Längenmessungen über Spindel und Drehgeber muß die Achse als Linearachse in Parameter P 48." eingestellt werden.

![](_page_41_Picture_193.jpeg)

#### P 48." **Achsdefinition**

Mit Parameter P 48." wird definiert, ob eine Achse gesperrt ist bzw. ob sie eine Linear- oder Drehachse darstellt.

![](_page_42_Picture_2.jpeg)

Für unbelegte Meßsystem-Eingänge ist im Parameter P 48.\* aus einzugeben.

![](_page_42_Picture_153.jpeg)

P 52.0 Dialogsprache

Abhängig von der Programm-Nummer kann jeweils aus 2 Sprachen die Dialogsprache gewählt werden:

![](_page_42_Picture_154.jpeg)

P 53.0 Bearbeitungsebene

Mit Parameter P 53.0 wird die gewünschte Bearbeitungsebene festgelegt.

Einstellmöglichkeiten: X/Y, Y/Z, Z/X.

![](_page_43_Picture_171.jpeg)

P 61.0 Antasten/V.24 Mit Parameter P 61.0 ein wird nach dem Antasten mit dem Kantentaster (Kante, Mittellinie oder Kreismitte) ein Einspeichersignal erzeugt und eine Meßwert-Ausgabe über den V.24- Ausgang TXD ausgelöst. Wird kein externes Gerät wie z.B. ein Drucker angeschlossen, muß der Parameter P 61.0 auf aus sein - ansonsten erscheint nach jedem Antasten die Fehler-

P 99.0 Mit Parameter P 99.0 wird der POSITIP 850 für die Anwen-Zähleranwendung dung "Fräsen" oder "Drehen" festgelegt.

meldung Externe Einheit nicht bereit.

![](_page_44_Picture_2.jpeg)

## <span id="page-45-0"></span>**Datenschnittstelle**

Das Gerät besitzt eine Normschnittstelle "V.24" nach CCITT-Empfehlung bzw. "RS-232-C" nach EIA-Standard.

#### 1 Definition der V.24-Schnittstelle

Der verwendete Übertragungs-Code ist ASCII mit ,,Even parity bit". Die V.24.Schnittstelle ist für serielle Datenübertragung ausgelegt; Gerste mit Parallel-Schnittstelle sind nicht anschließbar.

![](_page_45_Picture_4.jpeg)

Pegel für TXD und RXD (negative Pegel für "1").

![](_page_45_Picture_105.jpeg)

#### 2 Pinbelegung X31 Signalbeschreibung

![](_page_45_Picture_106.jpeg)

V.24/RS-232-C-Buchse

![](_page_45_Picture_107.jpeg)

<span id="page-46-0"></span>3 Anschluß Je nach Ausführung der verwendeten Datengeräte sind unterexterner Geräte schiedliche Verdrahtungen der Anschlußkabel erforderlich. Es (Verdrahtung) werden z.T. ungenormte Steckerbelegungen verwendet.

#### Häufig vorkommende Verdrahtungen:

#### Volle Verdrahtung

![](_page_46_Figure_4.jpeg)

Die Signale RTS, CTS, DSR und DTR müssen für die Datenübertragung den Arbeitspegel "1"  $(+ 5$  bis  $+ 15$  V) haben.

#### Vereinfachte Verdrahtung

![](_page_46_Figure_7.jpeg)

Die Signale RTS, CTS, DSR und DTR haben durch die beiden Brücken 4/5 und 6/20 ständig den Arbeitspegel "1" (+5 V bis  $+15$  V).

<span id="page-47-0"></span>4 Daten-Übertragung

Über die V.24/RS-232-C-Schnittstelle können Meßwerte, Bearbeitungs-Programme und Betriebs-Parameter übertragen werden. Die V.24.Schnittstelle kann mit zwei verschiedenen Datenübertragungs-Protokollen arbeiten:

- b Externes Datenübertragungs-Protokoll (EXT) für Drucker, Stanzer, Leser usw.
- b FE-Datenübertragungs-Protokoll (FE) für die HEIDENHAIN-Disketten-Einheit FE 401 oder angepaßte Computer.

![](_page_47_Picture_155.jpeg)

# 4.1 Übertragungs-

Die Baud-Rate gibt an, wieviel Bit je Sekunde übertragen werden. Peripheriegeräte müssen die gewählte Baud-Rate Geschwindigkeit ohne Einschränkung verarbeiten können, um Fehler bei der (Baud-Rate) Datenübertragung zu vermeiden. Die gewünschte Baud-Rate ist in den Anwender-Parametern einstellbar (über Taste ,,MOD").

Die gewählte Baud-Rate rnuß mit derjenigen des Peripheriegerätes übereinstimmen.

![](_page_47_Picture_8.jpeg)

Die Datenübertragung im FE-Mode (für die Disketteneinheit FE 401 von HEIDENHAIN) erfolgt mit 9600 Baud, unabhängig von der über MOD eingestellten Baud-Rate.

# A<sub>2</sub>

![](_page_47_Picture_156.jpeg)

![](_page_47_Picture_12.jpeg)

Das Anschlußgerät muß wegen der in diesem Datenausgang verwendeten Fehler-Uberwachung auf ,,Even Parity" eingestellt sein. Ein Datenübertragungs-Kabel (Id.-Nr. 242869. .) kann von HEIDENHAIN bezogen werden.

<span id="page-48-0"></span>4.3 Meßwert-Ausgabe

Die momentanen Anzeigewerte können über die V.24-Schnittstelle auf ein externes Gerät, wie z.B. einen Drucker, ausgege ben werden. Nach einem Einspeichersignal erfolgt die Meßwen-Ausgabe (für max. 4 Achsen) über einen zählerinternen Zwischenspeicher. Das Einspeichersignal kommt entweder über die V.24-Schnittstelle, die "Externen Funktionen" oder durch das Antasten mit dem Kantentaster.

**4.3.1** Mit Senden des Kontrollzeichens Control B (= STX) wird ein Einspeichern über Einspeichersignal erzeugt und eine Meßwert-Ausgabe über V.24-Schnittstelle den V.24-Ausgang TXD ausgelöst. Die Dauer der Meßwert-Ausgabe hängt von der eingestellten Baud-Rate, Anzahl der Achsen und der Anzahl von Leerzeilen ab.

![](_page_48_Figure_4.jpeg)

#### Unterbrechung der Daten-Übertragung

Die Datenübertragung kann vom Daten-Empfänger unterbrochen und wieder gestartet werden durch

- b Start/Stopp-Signale über den Schnittstelleneingang RXD DC3 = X OFF = CTRL S: Unterbrechen der Datenübertragung  $DC1 = X ON = CTRL Q$ : Fortsetzen der Datenübertragung
- b Steuerleitung CTS Nach Empfang des Stopp-Signals CTS bzw. des Stopp-Zeichens DC3 werden noch maximal zwei Zeichen ausgegeben.

![](_page_48_Figure_9.jpeg)

**Datenschnittstelle** 

<span id="page-49-0"></span>4.3.2 Einspeichern über Extern-Funktionen

Durch Kontaktschluß gegen 0 V an der 25poligen Sub.D-Buchse X41 wird ein Einspeichersignal erzeugt und eine Meßwert-Ausgabe über den V.24.Ausgang TXD ausgelöst. Die Dauer der Meßwert-Ausgabe hängt von der eingestellten Baud-Rate, Anzahl der Achsen, Anzahl der Leerzeilen und der Art des Einspeichersignals, Impuls oder Kontakt ab.

![](_page_49_Figure_2.jpeg)

Die Laufzeit der Meßsystem-Signale vom Eingang bis zum zählerinternen Zwischenspeicher beträgt ca. 4 us. Es wird deshalb ein Meßsystem-Signal gespeichert, das ca. 4 us vor dem Einspeicherzeitpunkt angelegen hat. (siehe auch ,,Extern-Funktionen").

![](_page_50_Picture_0.jpeg)

 $\ddot{\phantom{0}}$ 

![](_page_50_Picture_1.jpeg)

![](_page_50_Picture_2.jpeg)

<span id="page-51-0"></span>4.3.3 In den Antast-Funktionen Kante, Mittellinie oder Kreismitte<br>Einspeichern über wird nach dem Antasten mit dem Kantentaster ein Finwird nach dem Antasten mit dem Kantentaster ein Ein-Antast-Funktionen speichersignal erzeugt und eine Meßwert-Ausgabe über den V.24.Ausgang TXD ausgelöst. Dazu muß der Parameter P 61.0 Antasten/V.24 auf ein gesetzt sein (siehe "Parameter" Abschnitt 4.2).

### Reihenfolge der Zeichen-Ausgabe (Beispiel ANTASTEN: KANTE)

![](_page_51_Picture_143.jpeg)

### Reihenfolge der Zeichen-Ausgabe (Beispiel ANTASTEN: MITTELLINIE)

![](_page_51_Picture_144.jpeg)

# Reihenfolge der Zeichen-Ausgabe (Beispiel ANTASTEN: KREISMITTE)

![](_page_52_Picture_90.jpeg)

![](_page_52_Picture_2.jpeg)

 $\overline{a}$ 

# <span id="page-53-0"></span>Reihenfolge der Zeichen-Ausgabe

4.3.4 Abhängig von der Achsdefinition werden die Zeichen für die Meßwen-Ausgabe in folgender Reihenfolge ausgegeben:

## Reihenfolge der Zeichen-Ausgabe (Beispiel für Linearachse)

![](_page_53_Picture_121.jpeg)

![](_page_53_Picture_122.jpeg)

#### Beispiel für Drehachse/Grad-Minuten-Sekunden-Anzeige

![](_page_54_Figure_1.jpeg)

Ist das Längen- oder Winkelmeßsystem defekt, werden keine Anzeigewerte ausgegeben. Für das Vorzeichen und den Anzeigewert werden Fragezeichen ,,?" ausgegeben.

![](_page_54_Picture_3.jpeg)

<span id="page-55-0"></span>4.4 Externe Aus-/ Eingabe von Programmen

4.5 Aus-/Eingabe von Betriebs-Parametern

![](_page_55_Picture_2.jpeg)

In der Betriebsart PROGO ist es möglich, Programme über die V.24.Schnittstelle vom POSITIP auszugeben bzw. einzulesen (siehe ,,Arbeiten mit dem POSITIP 850").

Betriebs-Parameter können über die V.24.Schnittstelle vom POSITIP aus- und eingegeben werden. Wird ein Druckerange schlossen, muß dieser über eine serielle V.24.Schnittstelle verfügen (Datenformat siehe Abschnitt 4.2).

Mit der Disketten-Einheit FE 401 von HEIDENHAIN können Programme und Betriebs-Parameter mit gleicher Programm-Nummer gespeichert werden. Zum Ubertragen von Betriebs-Parametern gibt der POSITIP automatisch die Programm-Nummer 850 vor, wenn keine andere Nummer eingegeben wird.

Ablauf:

- b Betriebs-Parameter anwählen (siehe ,,Parameter", Abschnitt 2)
- Seite 2 anwählen (Menü zur Parameter-Ein-/Ausgabe)
- Schnittstelle auf "FE" (Disketteneinheit FE 401 von HEIDENHAIN) oder EXT (z.B. für Drucker) anwählen.

Die Datenübertragung im FE-Mode erfolgt mit 9600 Baud, unabhängig von der über ,,MOD" eingestellten Baud-Rate. Mit "EXT" wird die über "MOD" eingestellte Baud-Rate für die Druckerausgabe wirksam.

![](_page_55_Figure_11.jpeg)

Betriebs-Parameter werden mit der Programm-Nummer 850 ausgegeben.

Betriebs-Parameter mit der Programm-Nummer 850 werden eingelesen.

Sollen die Betriebs-Parameter nicht mit der Programm-Nummer 850 aus-/eingegeben werden, ist vor Drücken der Tasten ,,Param.-Ausgabe" und ,,Param.-Eingabe" die gewünschte Programm-Nummer einzugeben.

![](_page_55_Figure_15.jpeg)

Zeigt Programm-Übersicht der FE 401 an. Während des Einlesens der Übersicht wird der Dialog Einlesen FE-Inhalt: angezeigt.

Die Datenübertragung wird

# <span id="page-56-0"></span>Extern-Funktionen

![](_page_56_Picture_113.jpeg)

![](_page_56_Picture_114.jpeg)

 $E =$ Eingang

 $A =$ Ausgang

2 Externes Nullen Die Eingänge (Pin 2, 3, 4, 5) sind aktiv LOW (offen = High Pegel).

 $U_{\text{eH}} \geq 3.9$  V (max. 15 V)

 $U_{el} \leq 0.9$  V bei  $-I_{el} \leq 6$  mA

Eine Ansteuerung mit TTL-Bausteinen ist möglich (z. B. SN 74LSXX), da ein interner  $1 k\Omega$ -Pull-up-Widerstand vorhanden ist. Ein Kontaktschluß gegen 0 V (Pin 1 oder 10) nullt die Meßwertanzeige der entsprechenden Achse.

![](_page_56_Picture_10.jpeg)

Externes Nullen ist nur bei angezeigter Ist-Position möglich.

**3 Einspeichern** Durch Kontaktschluß gegen 0 V (Pin 1 oder 10) wird ein Ein-**(Impuls, Kontakt)** speichersignal erzeugt und eine Meßwertausgabe über die V.24.Schnittstelle ausgelöst (siehe ,,Datenschnittstelle", Abschnitt 4.3).

**Funktionen** Extern-

<span id="page-57-0"></span>![](_page_57_Picture_125.jpeg)

 $\mathcal{A}^{\mathcal{I}}$ 

 $\ddot{\phantom{a}}$ 

<span id="page-58-0"></span>![](_page_58_Picture_110.jpeg)

**Technische** Minimale Dauer des Antastsignals:  $t \ge 5 \text{ }\mu\text{s}$ <br>**Angaben KT 120** Pausenzeit zwischen zwei Antastvorgängen:  $t \ge 100 \text{ ms}$ Pausenzeit zwischen zwei Antastvorgängen: Zur technischen Beschreibung des KT 120 siehe Betriebsanleitung Kantentaster KT 120.

![](_page_58_Figure_2.jpeg)

#### Prinzip-Schaltbild

Ausgangsspannung des Kantentasters:  $U_{KT} = 2.5$  V Eingangsstrom  $I_e$  (angenommener Wert):  $I_e = 1$  mA Durchlaßspannung am Optokoppler (angenommener Wert):  $U_D = 1.5$  V

<span id="page-59-0"></span>![](_page_59_Picture_118.jpeg)

Das schaltende 3D-Tastsystem TS 120 für HEIDENHAIN-Steuerungen kann mit einem Kabeladapter über die Sub.D-Buchse X 10 an der Rückseite des POSITIP angeschlossen werden. Die anzutastenden Werkstoffe brauchen nicht elektrisch leitend sein. Der Taststift läßt sich in  $\pm$  X/ $\pm$  Y/- Z-Richtung auslenken. Nach Auslenkung des Taststiftes werden vom TS 120 zwei Schaltsignale für die Differenzleitungsübertragung ausgegeben.

#### Technische Angaben TS 120'

Der Taststift kann über den Schaltpunkt hinaus ausgelenkt werden:

Die maximale Taststrft-Auslenkung beträgt in X/Y-Richtung 20 mm und in Z-Richtung 20 mm (bei Verwendung des Standard-Taststiftes mit Länge 47 mm).

Taststifte mit verschiedenen Längen sowie Tastkugeln und -Scheiben mit verschiedenen Durchmessern stehen zur Ver füauna.

Schaltsignale: TTL-Rechteckimpulse

Zur technischen Beschreibung des TS 120 siehe Betriebs anleitung Tastsystem TS 120.

![](_page_59_Figure_8.jpeg)

<span id="page-60-0"></span>3 Pinbelegung (15polige Sub.D-Buchse) XI0

![](_page_60_Picture_35.jpeg)

 $\overline{\phantom{a}}$ 

# <span id="page-61-0"></span>Technische Daten POSITIP 850 "Fräsen"

![](_page_61_Picture_84.jpeg)

![](_page_62_Picture_128.jpeg)

## <span id="page-63-0"></span>Anschlußmaße mm

![](_page_63_Figure_1.jpeg)

![](_page_64_Figure_0.jpeg)

65

![](_page_65_Picture_0.jpeg)

#### DR. JOHANNES HEIDENHAIN GmbH

Dr.-Johannes-Heldenhain-Straße 5 D-8225 Traunreut. Deutschland  $\circ$  (08669) 31-0  $\frac{FAX}{6}$  (08669) 5061 (08669) 31-1272 **B** TNC-Service (08669) 31-1446 EAX (08669) 9899

![](_page_65_Picture_4.jpeg)